### **MANUAL DE USO DEL SISTEMA** *FISIOVR*

Cuando recibamos las Oculus Quest 2 la aplicación ya estará instalada y las configuraciones necesarias establecidas por lo que solo tendremos que sacarlas de la caja, encenderlas y ya podremos empezar a utilizarlas.

Aunque la aplicación funciona a la perfección sin necesidad de conectarse a la red, sí será necesario que activemos esta conexión si:

- Deseamos obtener actualizaciones periódicas del software.
- Se acerca la fecha de expiración de la licencia para que, una vez realizado el trámite de la renovación, nuestras gafas puedan obtener la fecha actualizada y que la aplicación siga funcionando sin problema (ya de nuevo sin necesidad de estar conectadas a la red)

#### **PASOS**

En primer lugar, tras recibir las gafas, deberemos sacarlas de su paquete y hacer unos ajustes básicos de las mismas para lograr una comodidad y visión nítida con ellas puestas. Las lentes cuentan con tres posiciones que se pueden alternar deslizando suavemente las mismas hacia los lados (un pequeño número situado entra ambas nos indicará en qué posición se encuentran) Las cintas con las que

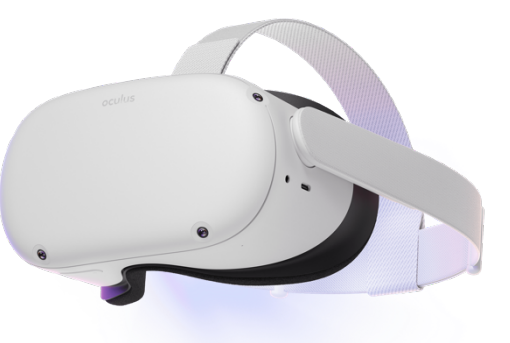

cuenta la gafa son ajustables tanto en su perímetro como la cinta superior y jugando con la inclinación de las gafas sobre el rostro lograremos encontrar una posición que nos permita ver de manera nítida.

Las gafas de realidad virtual *Oculus Quest 2* son compatibles con el uso de gafas de visión con unas medidas inferiores a los 142mm de ancho y 50mm de alto según sus especificaciones. Además, cuentan con un accesorio que ayuda a que la separación entre las Oculus y nuestras gafas sea mayor y haya suficiente espacio.

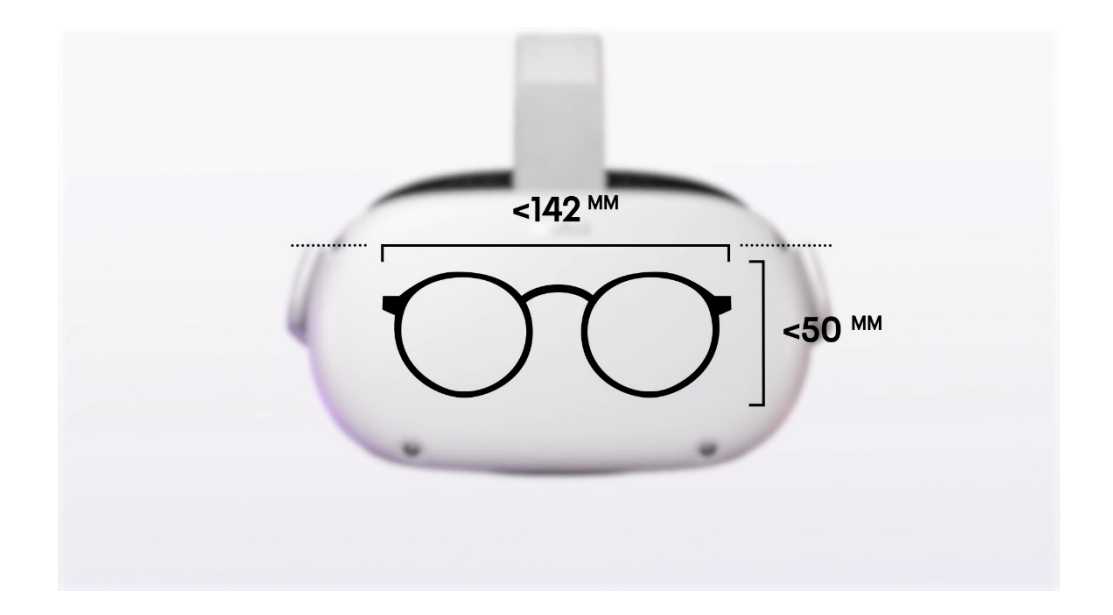

Por otro lado, a nivel de software, *Oculus* requiere que le indiquemos si vamos a llevar a cabo tareas estáticas o si por el contrario nos moveremos. Como este segundo supuesto será el que necesitemos con mayor frecuencia, deberemos elegir el sistema guardián "Con desplazamiento" y seguir las indicaciones que se nos pidan para: a) indicar la ubicación del suelo si la lectura

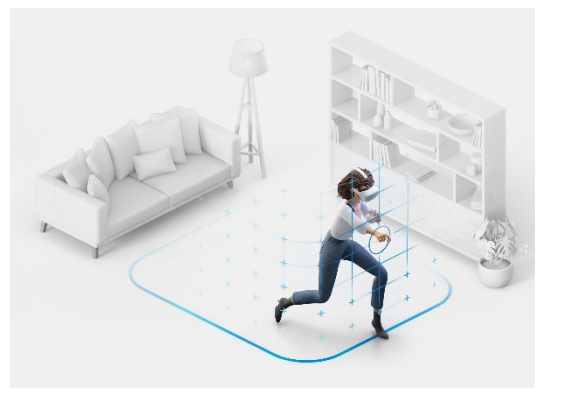

automática no se ha realizado correctamente y b) establecer "pintando sobre el suelo" con el GATILLO cuál es la zona segura por la que querremos tener libertad de movimiento una vez dentro de *FisioVR*.

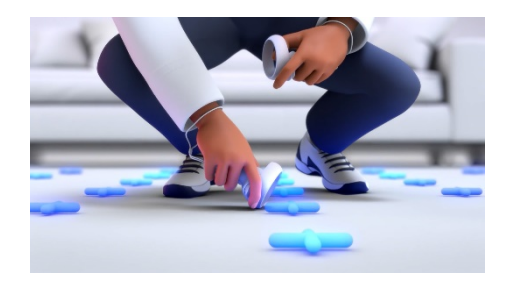

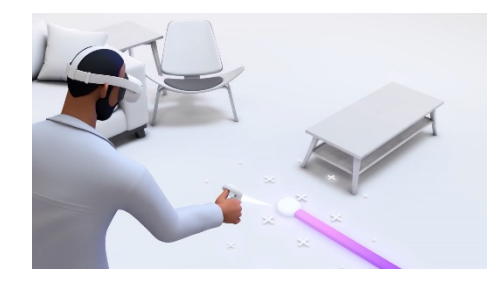

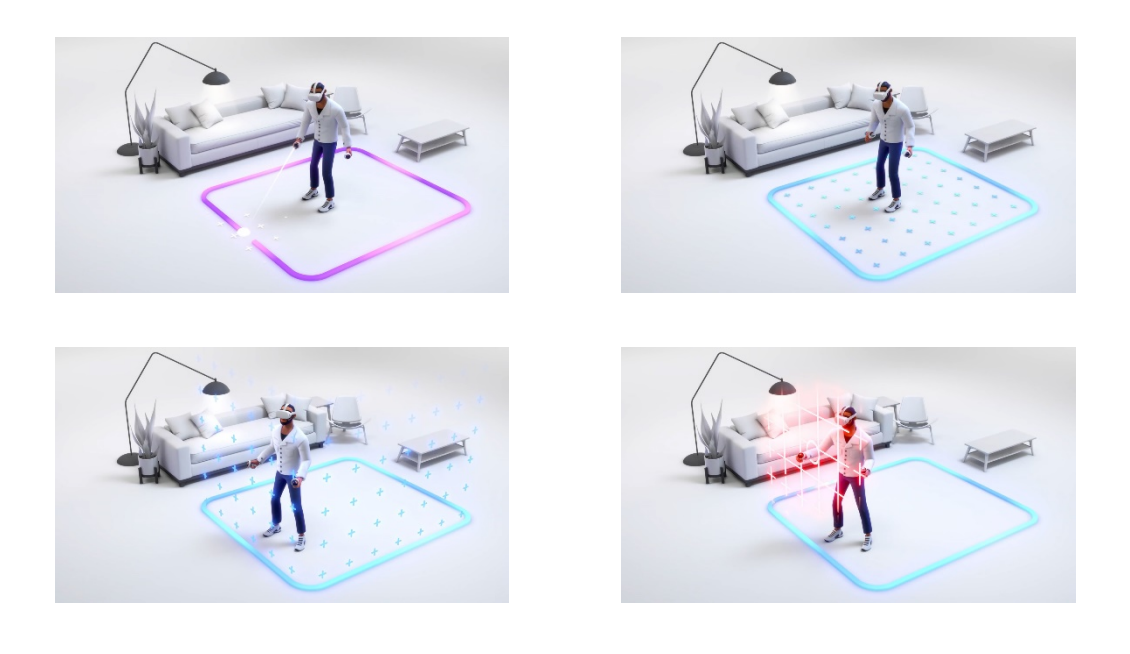

En *FisioVR* solo necesitaremos hacer uso del controlador derecho, así el terapeuta podrá disponer de una mano totalmente libre durante toda la sesión, por lo que si cuenta con batería (una pila AA) debería detectarlo automáticamente al moverlo o presionar cualquier botón y empezar así a funcionar.

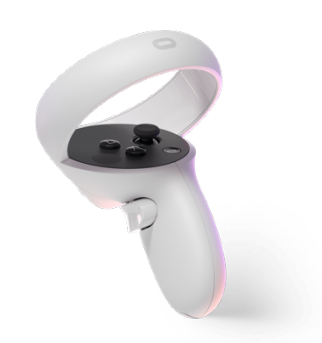

A continuación, solo nos queda encontrar el acceso a *FisioVR* para poder comenzar. Para ello dentro del menú principal de *Oculus* encontraremos una barra de estado en la que se encuentra un apartado que da cabida a las aplicaciones.

Accediendo a él mediante el GATILLO del controlador nos abrirá una pequeña ventana con las aplicaciones con las que cuenta el

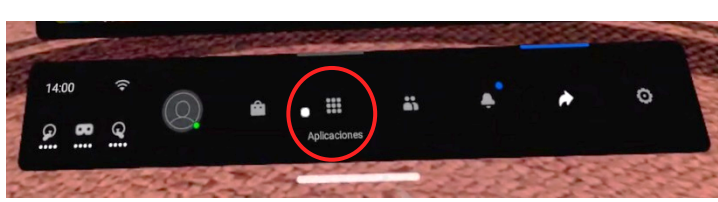

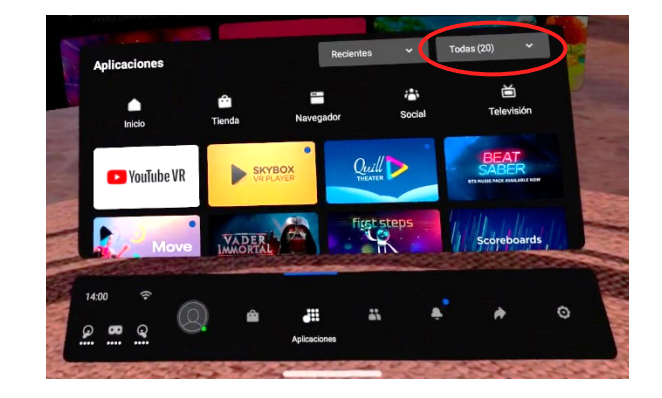

dispositivo. En la esquina superior derecha se encuentra un desplegable que nos da acceso a las diferentes categorías de aplicaciones.

Si vamos a la parte inferior del desplegable (utilizando el propio joystick del controlador hacia abajo o arrastrando) encontraremos "Orígenes desconocidos", haciendo clic habremos entrado ya al apartado donde se encuentra nuestra aplicación. Ya solo queda acceder a ella haciendo clic en su logo o nombre.

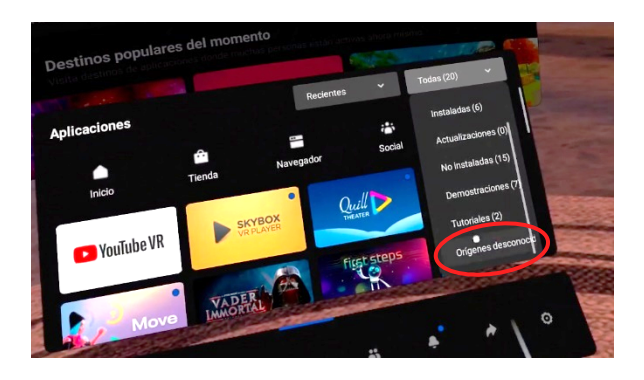

La primera entrada a la aplicación nos permitirá empezar a utilizarla en cuanto se inicie. Las actualizaciones no vendrán descargadas en el dispositivo por lo que será necesario pasarse por el apartado "Actualizar" si quisiéramos tenerlas disponibles (en el caso de que hubiera alguna actualizlación).

La carga de dichas actualizaciones requiere cierto tiempo durante el cual podremos ver el logo de *FisioVR* y la indicación "Loading…". Este tiempo de carga solamente se llevará acabo al iniciar la aplicación y por lo tanto entre sesión y sesión, cuando se vuelve al menú inicial, no habrá que esperar este tiempo. Cabe decir que

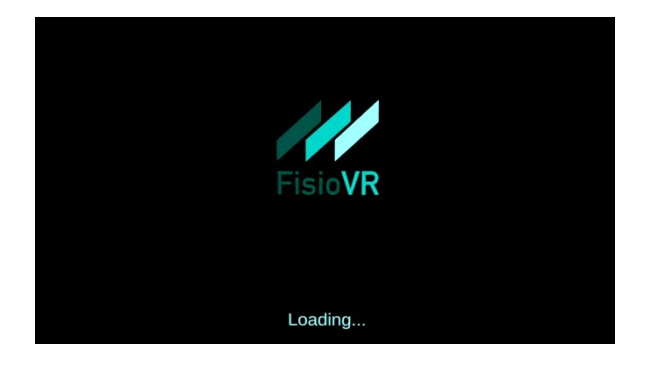

este tiempo varía en función de si tenemos o no descargas realizadas en nuestra aplicación, por lo que por ejemplo si hacemos un borrado de los archivos locales obtendremos unos tiempos de carga menores, aunque perderemos todas aquellas funcionalidades que dependan de alguna actualización. Hay que tener en cuenta que tras el borrado los archivos seguirán cargados y accesibles hasta que se reinicie la aplicación.

Las escenas que dependen de actualizaciones y que se encontraran guardadas en alguna lista de reproducción desaparecerán temporalmente de ella hasta que vuelvan a estar descargadas en la aplicación, momento en el que volverán a aparecer en las listas correspondientes.

### **MANEJO BÁSICO**

El controlador derecho cuenta con cinco botones y un joystick.

En la parte superior del controlador (parte negra) se encuentran los botones A y B que utilizaremos dentro de *FisioVR* para retroceder o avanzar de escena respectivamente. El joystick (1) que nos permitirá desplazarnos a lo largo de desplegables en los menús de *Oculus* como por ejemplo el desplegable de los tipos de aplicaciones. En esta parte también se encuentra el botón de *Oculus* (3) que será el que nos permita abrir el menú de *Oculus* desde dentro de la aplicación, así como de reposicionar la cámara si lo mantenemos presionado consiguiendo que el dispositivo entienda que hacia donde nos encontramos mirando en ese momento es donde se encontraría nuestra posición "de frente".

Por último, los otros dos botones de los que disponemos son el GATILLO (6), accionable con el dedo índice y que equivaldría a "hacer clic" de manera general, además en las experiencias que cuentan con funciones de velocidad sería con este botón con el que aceleraríamos. El GATILLO LATERAL (5) está situado en el mango del controlador y permite decelerar en las experiencias con funciones de velocidad.

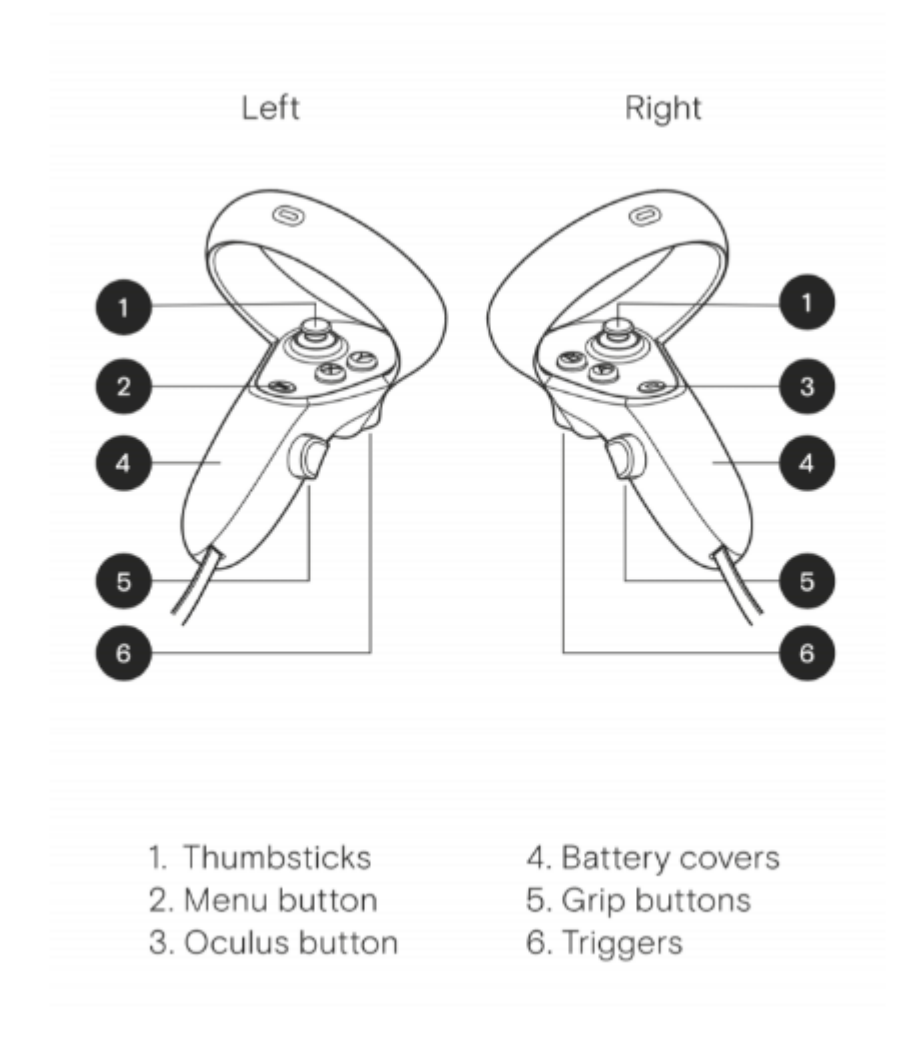

# **MENÚ PRINCIPAL**

Cinco apartados y la salida:

- **Escenas**: contiene las escenas disponibles, así como nuestra selección, las posibles listas de reproducción que hayamos guardado con anterioridad y el acceso al inicio de las sesiones.
- **Actualizaciones**: contiene la información de los contenidos descargables, tanto los que ya se encuentran en nuestro dispositivo como los que cuentan con alguna actualización, así como los que son totalmente nuevos. Posibilita su descarga.
- **Limpieza**: permite el borrado de las descargas realizadas con anterioridad por si se produjera algún error.
- **Idioma**: permite el cambio entre idiomas de la aplicación (*todavía no funcional*).
- **Información**: contiene cierta información relevante de la aplicación, como la versión que se encuentra instalada, el identificador de nuestro dispositivo y la fecha de expiración de la licencia que se encuentra en nuestra gafa. Recuerda que si la aplicación no ha obtenido acceso a Internet con posterioridad a la renovación de la licencia esta fecha puede ser incorrecta, pero se deberá permitir ese acceso a la red antes de que se cumpla dicha fecha para poder seguir utilizando la aplicación.
- Salir: permite la salida de la aplicación.

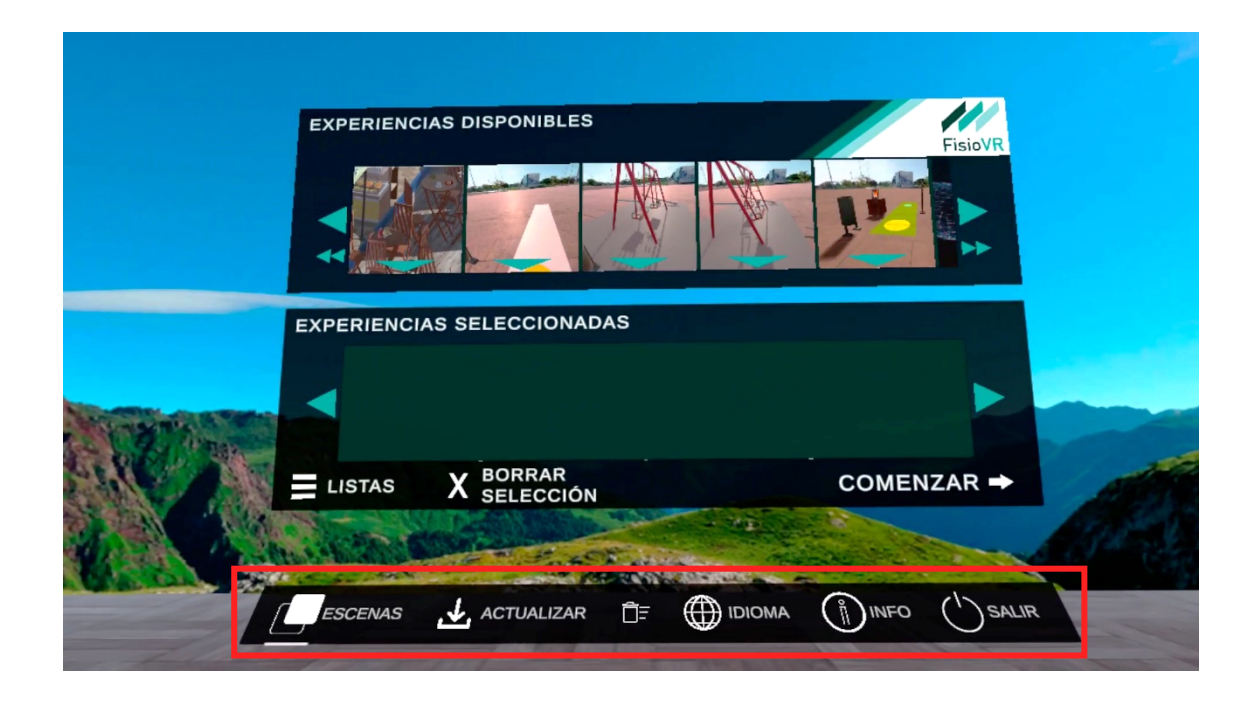

#### **ERROR LICENCIAS**

Antes de cargar la aplicación se realiza una comprobación de la licencia. Si se produce algún error en este momento, no se cargará el menú, sino que se nos indicará mediante un mensaje cuál es el error y nos permitirá cerrar la aplicación. Los posibles errores que imposibiliten la entrada a la aplicación son:

- Que el dispositivo no sea válido.
- Que la fecha de expiración de la licencia almacenada esté sobrepasada y no se pueda establecer conexión a internet para actualizarla.
- Que la licencia haya podido caducar.

Ante cualquiera de estos errores que imposibilite la entrada a la aplicación se deberá de poner en contacto con el proveedor en el correo info@fisiovr.es para hacer una comprobación manual del error.

## **VISUALIZACIÓN EXTERNA**

Para la visualización de lo que ocurre en las gafas mediante un dispositivo externo, como puede ser un móvil o una Tablet, se requerirá que dicho dispositivo cuente con la aplicación de *Oculus* instalada.

La gafa y el dispositivo deben encontrarse en la misma cuenta de *Oculus*/*Facebook* (proporcionada por el proveedor) y conectados a la misma red de conexión a Internet.

Con esto configurado solo nos quedará o bien acceder a la gafa desde la aplicación móvil o bien habilitar el "directo" para compartir desde la gafa.

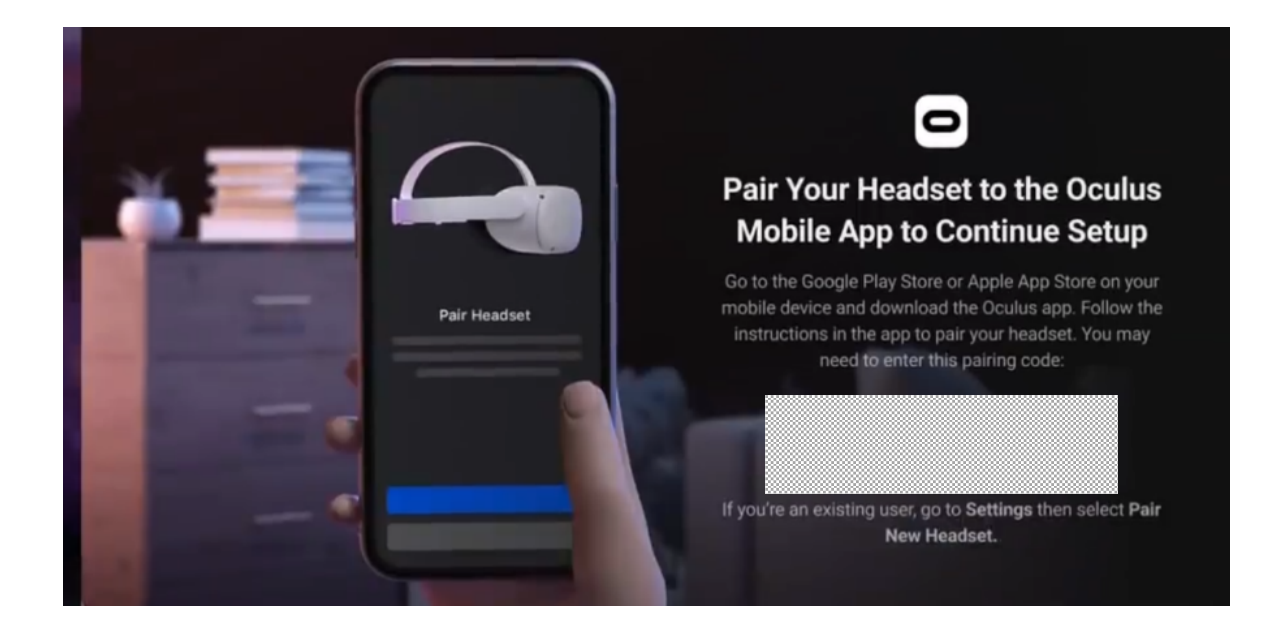

Para ver la transmisión desde un ordenador basta con acceder a la web de Oculus https://www.oculus.com/casting con nuestra cuenta de *Oculus*/*Facebook* (proporcionada por el proveedor) y desde la gafa seleccionar que queremos transmitir al ordenador.

#### **DATOS A TENER EN CUENTA**

- Las listas de reproducción y el idioma que seleccionemos se mantendrán guardados en nuestro dispositivo, aunque salgamos por completo de la aplicación.
- Por defecto nos encontraremos con dos listas de reproducción creadas que corresponderán una a las escenas de libre movimiento y otra a las estáticas (escenario 3D/vídeo 360º). Estas listas se actualizarán automáticamente cuando se hayan descargado nuevas escenas en la aplicación. Cabe decir que si realizamos un cambio de idioma en la aplicación estas listas de reproducción por defecto se crearán con un nombre adaptado al nuevo idioma seleccionado y por lo tanto continuarán apareciendo las listas con el anterior idioma junto con las nuevas. Para que dejen de estar visibles las listas por defecto que no correspondan con el idioma deseado basta con eliminarlas como se haría con nuestras listas personalizadas.
- Cuando volvemos al menú podemos ver que las experiencias que componían la última sesión se encuentran como experiencias seleccionadas, pero esto no quiere decir que se haya guardado una lista de reproducción. Si se desea mantener dicha lista de experiencias se deberá guardar en el apartado "Listas" con el nombre que deseemos.
- Los cambios de idioma requieren que el menú se refresque por lo que ocasionará la "pérdida" de las experiencias que hayamos podido seleccionar previamente (no así de las listas de reproducción).
- Tras la descarga de cualquier actualización será necesario reiniciar la aplicación. Basta con hacer clic en el botón que se habilitará cuando se muestre este mensaje al acabar la descarga y una vez en el menú de *Oculus* volver a entrar a *FisioVR*.

# **GUÍA GENÉRICA DE USO DE LAS GAFAS**

En esta dirección : https://fisiovr.es/documentos/uso-oculus-quest.pdf puedes descargar una guía genérica del uso de las gafas de realidad virtual y recomendaciones para una utilización segura. Ten en cuenta que este es un sistema que necesita por parte del terapeuta una continua tutela y apoyo para un uso seguro y correcto. No dejes nunca que se utilice sin tu presencia.